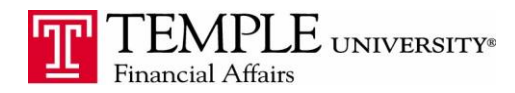

*Purpose: The purpose of this document is to demonstrate how to reconcile incurred American Express Charges that appear in your Concur Travel & Expense Account.* 

- 1. Log in to Concur Travel & Expense Management
- 2. Select the Create Expense Report box
- 3. Enter the Header information for your report
- 4. In the Expense Report, if you do not see the charges, click on the Import button and then Charges & Expenses

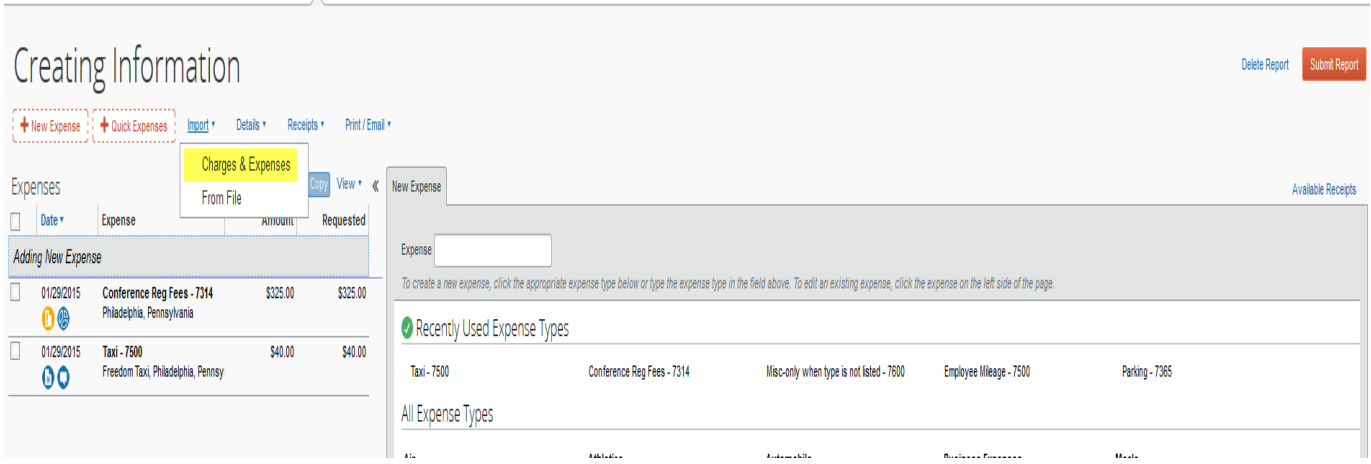

5. The American Express expenses you have incurred will be displayed as shown below.

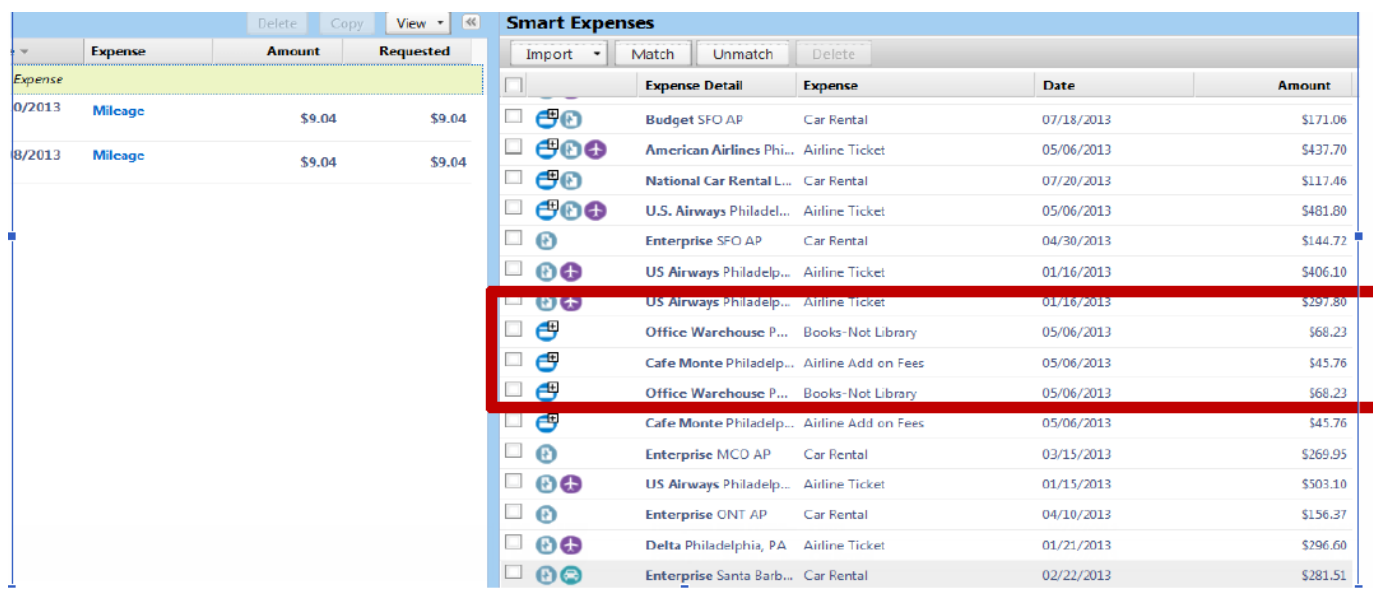

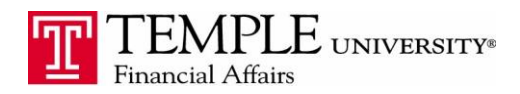

6. Select the expense item that should be included in the expense report by clicking on it and dragging it into the left hand side of the report. Once you have included it in the report, the transaction details will be available on the right hand side of the report. Complete any additional information and use the Attach Receipt button to attach a copy of the signed receipt.

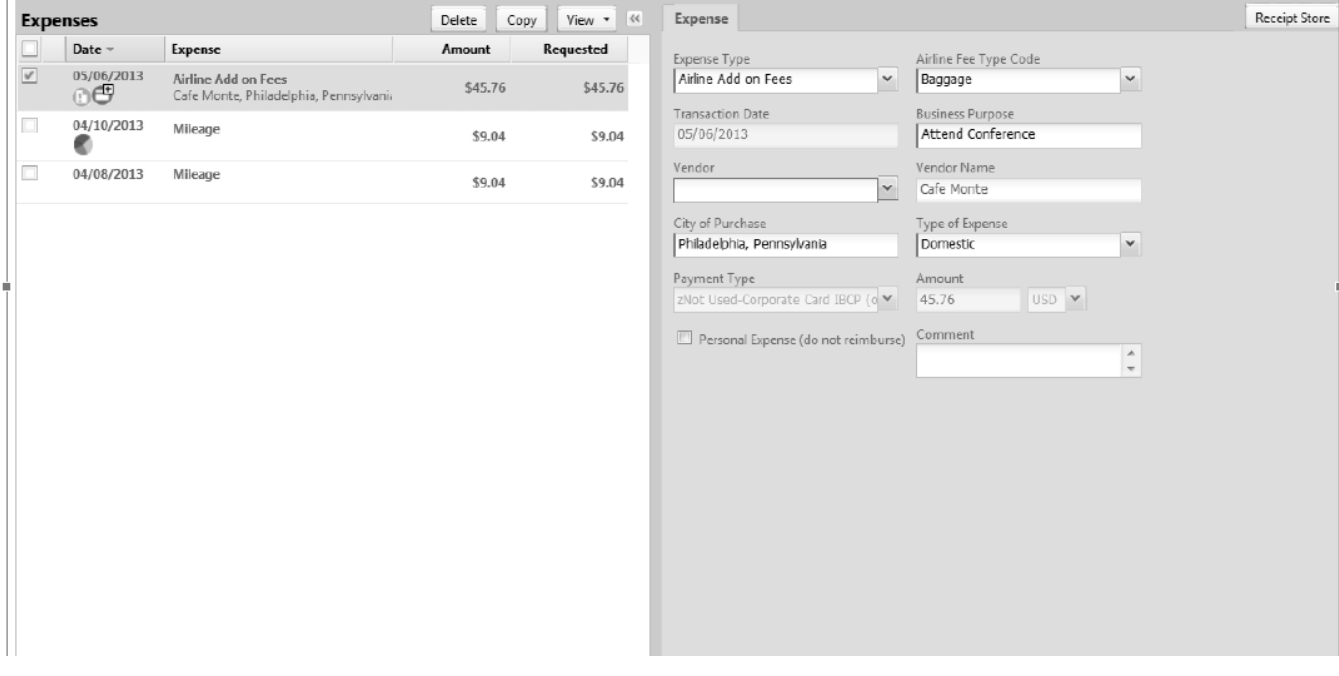

7. Continue adding line items until you have included all of the appropriate credit card transactions and their receipts. You can include non-credit card transactions in the report if needed.

8. Submit the report.